## **I. PROECO : version 3.57**

- 1. RENSEIGNEMENTS ECOLE Les champs «  $N^{\circ}$  de FASE Ecole », «  $N^{\circ}$  de FASE PO », « D+ », «  $N^{\circ}$  CES » et «  $N^{\circ}$  Zone » doivent être complétés
- 2. PARAMETRES « Enseignants »  $\rightarrow$  Onglet « Documents Enseignants » : Deux répertoires de destination sont à préciser :
	- a) le répertoire destiné à recevoir les documents DISPO/REAF/EV générés par PROECO :
		- le tableau des mises en disponibilité et des emplois vacants (.rea)
		- les annexes 1 (notification individuelle de la mise en dispo) (.doc)
		- le tableau EXCEL des mises en dispo (xls)
		- le tableau EXCEL des emplois vacants
	- b) le répertoire destiné aux transferts des informations entre PROECO et HID ; ce répertoire comprendra :
		- les fichiers « .ANC » créés et complétés lors du transfert des données enseignants vers le logiciel des anciennetés « HID »
		- les différents calculs d'ancienneté qui pourront être récupérés par PROECO, pour compléter la fiche de l'enseignant et/ou les tableaux de mises en dispo et d'emplois vacants

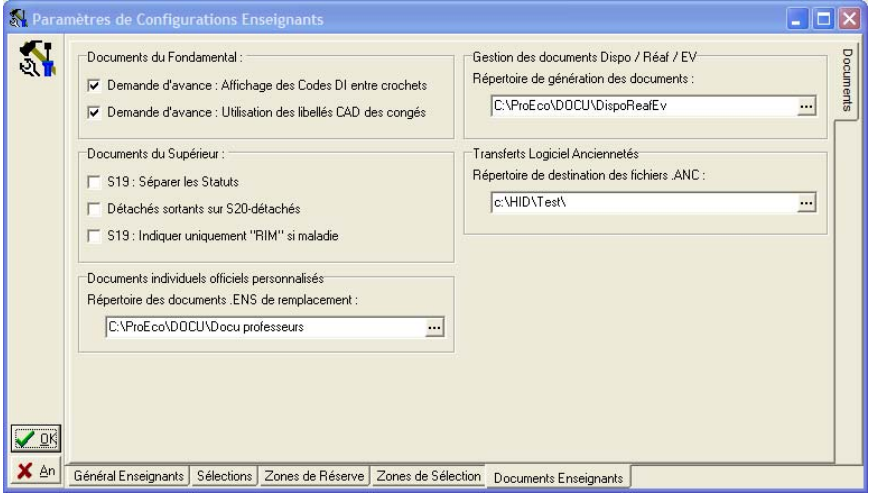

## 3. COURS

Afin que le programme complète un maximum d'informations lors de la création des documents de DISPO/REAF et EV, il est conseillé de compléter l' « accroche fonction » pour chaque cours.

Faire une sélection de cours (ne pas oublier les cours utilisés uniquement pour les mises en dispo)  $\rightarrow$  Modification en tableau  $\rightarrow$  puis compléter l' « accroche fonction »

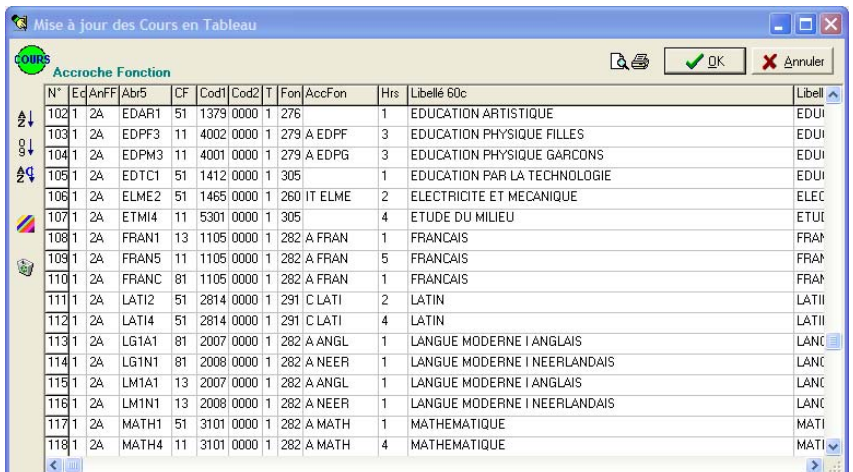

Encodage : « ? » ou par exemple « FRAN » le prgm tient compte du Cycle et de la classification et propose :

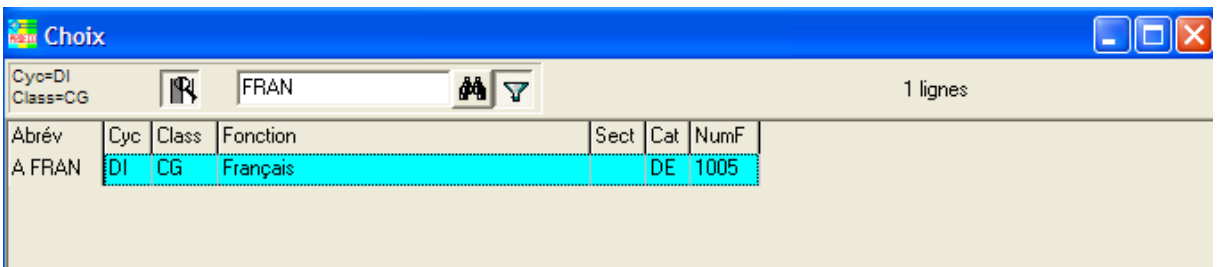

Possibilité de :

- **R** Appliquer le filtre principal
- Recherche sur le mot
- Désactiver le filtre / Filtrer sur le mot

Code « Accroche Fonction »

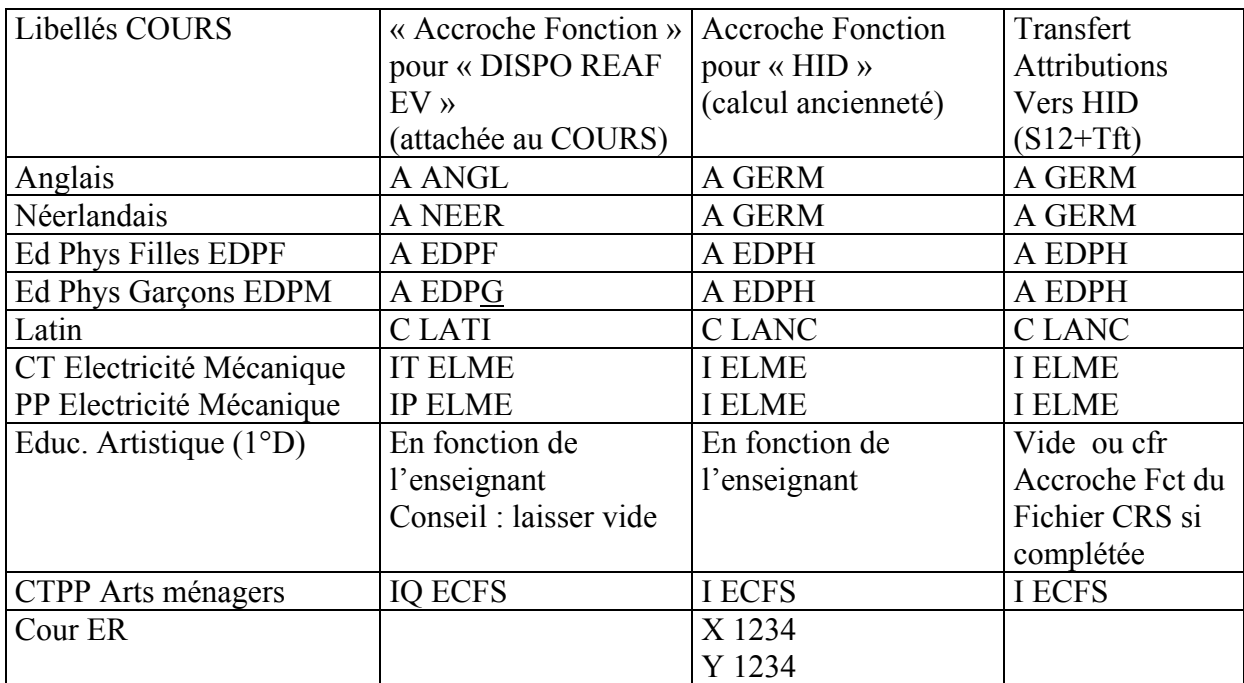

Rmq :

- Cours ER
- Cours à plusieurs « accroche fonction » en fonction du professeur (Exemple : Education artistique au 1er degré : A EDPL et A EDMU). Ce problème disparaîtra lorsqu'on précisera l'accroche fonction dans les attributions !
- Cours à plusieurs classifications (Exemple : CT à titre transitoire et ER)
- 4. FICHES ENSEIGNANTS **Onglet « Dates – Diplômes »**
- Date « Entrée en fonction dans l'école »
- Ancienneté de service : Lgs 9.1
- Ancienneté de service PO : Lgs 6.1

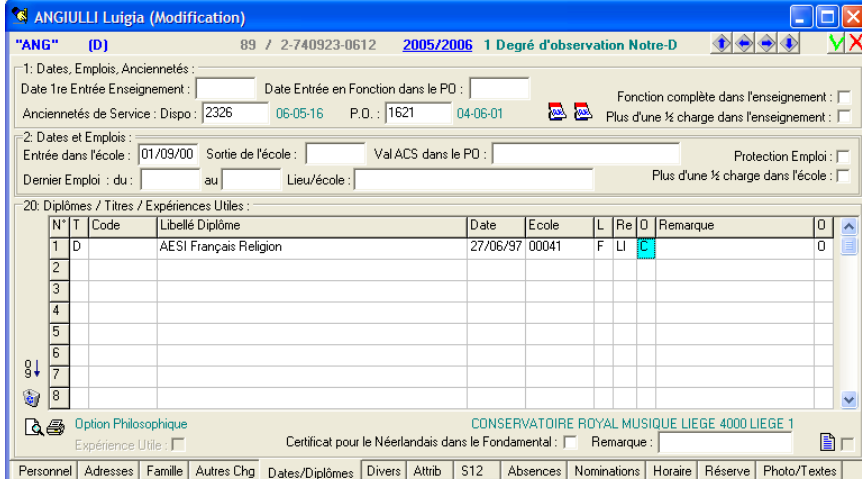

Pour compléter les champs « ancienneté de service » et « ancienneté de service PO » :

- *soit encodage manuel* de l'ancienneté (encoder nombre de jours ou A-M-J ).

Cet encodage manuel peut se faire après consultation du dossier enseignant du logiciel HID. A l'aide de la première icône  $\mathbb{R}$ , accès au dossier enseignant du logiciel des

anciennetés, puis :

1° Dans HID, Choix de l'action : « Dispo/service » (Lgs 9.1)

Préciser la date de fin : au 31.08.05 si dispo au 01.09.05 ; au 30.09.05 si dispo au 01.10.05, calcul et enregistrement. Glisser HID dans la barre de tâches «-» Dans PROECO, encoder le nombre de jours ou A-M-J dans « Ancienneté de service ». Le nombre de jours apparaît dans le champ, l'ancienneté au format A-M-J s'affiche à la droite du champ.

- 2° Reprendre le logiciel ancienneté qui s'est glissé dans la barre de tâches
- 3° Dans HID, choix de l'action : « Nomination/Protection toutes fonctions

Date : au 30.06.05 Utiliser l'icône (la liste des calculs apparaît : l'ancienneté de service PO se trouve dans la colonne « Prot 2161 ». Il s'agit de la Protection ORCES (Lgs 6.1).

Dans PROECO, encoder le nombre de jours, le format A-M-J s'affiche à droite

- *soit récupération des informations* contenues dans les calculs « Nomination / Protection » de HID à l'aide de la deuxième icône

A l'avenir, un point devrait permettre de récupérer ces valeurs automatiquement pour tous les enseignants d'une sélection

## NB :

Répertoire : voir paramètres de configuration « enseignants ». Encodage carrière de l'enseignant : voir Pt III HID.

#### 5. ATTRIBUTIONS

les attributions 2004-2005 serviront à compléter l'annexe  $1/2$ 

les attributions 2005-2006 sont évidemment indispensables

NB : le prgm n'utilise pas la deuxième partie d'une ligne attribution qui est destinée à recevoir la dispo « P> » correspondant à la réaf ou la réaf « A> »correspondant à la dispo.

Rappel : Attributions par cours : F7 sur l'abréviation Enseignant permet d'accéder à sa fiche

#### 6. TABLEAUX DISPO/REAF/EV

« Enseignants »  $\rightarrow$  « Documents officiels »  $\rightarrow$  « Tableaux EV Dispo Réaf »

a) « création » des tableaux de mise en dispo et des emplois vacants

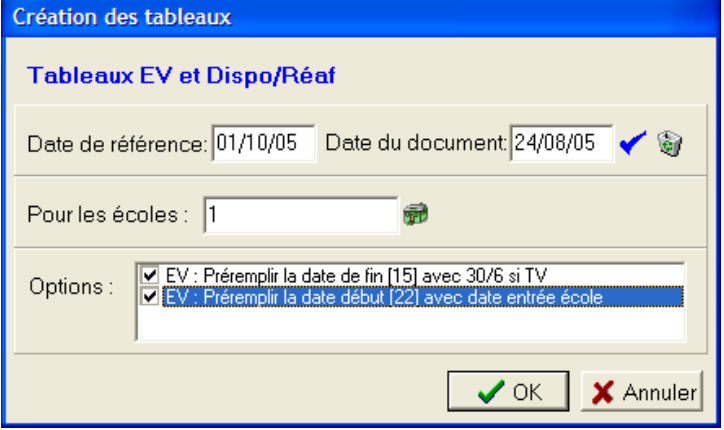

Les tableaux sont sauvés (rea) dans le répertoire spécifié dans les paramètres de configuration « Ens. ». Si PROECO gère :

- 1 seule Ecole : fichier = « N° FASE et nom de l'école.réa »
- plusieurs écoles :

. si en création des tableaux : choix « globalement NON » : fichier = « N° FASE et nom de l'école.réa » . si en création des tableaux : choix « globalement OUI » : fichier = « PO N° FASE du PO.réa »

b) Modification tableaux « Ecole »

Il est indispensable de compléter et de vérifier les données transférées dans les deux tableaux créés. Ce point propose directement les fichiers = «  $N^{\circ}$  FASE et nom de l'école.réa » créés et sauvés (Dans le cas : 1 seule école ou plusieurs écoles SANS gestion GLOBALE)

- c) Modification des tableaux « PO » : Ce point propose directement le fichier « PO N° FASE du PO.réa » créé si plusieurs écoles AVEC gestion GLOBALE. MAIS, dans le cas d'1 seule école, ce point propose un fichier et possibilité de consolider pour le PO en important soit des fichiers « .rea » ou « .xls » à l'aide de l'icône  $\blacktriangleright$ . Au sauvetage, fichier « PO N° FASE du PO.réa »
- d) Consolidation ORCES : crée un fichier destiné à recevoir les fichiers « .xls » . Ces fichiers seront importés à l'aide de  $\blacktriangleright$ . Au sauvetage, fichier « ORCE + N° CES .réa »
- e) Explication (.doc)
- f) Création des Fichiers Excel officiels à transmettre à l'ORCES à partir des tableaux EV et MISE EN DISPO $\mathbb{X}$ Et les sauver Attention si plusieurs écoles choix de l'école

#### SI PROECO gère plusieurs écoles :

#### Soit

Mode de création "toutes écoles" :

ProEco sauvera un seul fichier .rea pour la constitution des tableaux EV/Dispo. Il contiendra toutes les écoles (sélectionnées) du ProEco et portera le nom du PO. Vous devrez prendre le point 'Modification PO' pour le compléter. Un seul utilisateur pourra le compléter à la fois.

Soit

Mode de création "écoles séparées" :

Lors de cette création, ProEco consituera un tableau avec toutes les écoles, mais il sauvera un fichier .rea par école, qui ne contiendra que l'école.

Pour modifier un fichier école, après avoir choisi la bonne école, vous devrez prendre le point 'Modification Ecole'.

Des utilisateurs différents pourront les compléter en même temps s'ils travaillent chacun sur une école différente.

MAIS à la constitution des fichiers « .xls », il y aura autant de fichiers « .xls » que d'écoles

### Tableau Emplois vacants :

- col 1, 2, 3, 4, 5 et col 6 « D+ » : complétées lors de la création sur base des données « Renseignements Ecole »
- col 7 : se complète lors de la création à partir des attributions
- col « abr fct » et col 8« NumF » et col 10 « Intitulé »: sont complétées lors de la création en fonction des « accroche cours » spécifiées dans le fichier des cours MAIS à vérifier et éventuellement modifier (cas de plusieurs « accroche cours » pour un même cours, et à compléter si pas d' « accroche cours » dans le fichier des cours (Exemple : cours ER)

NB c'est l'intitulé (col 10) qui est transféré dans EXCEL

- col 9 « class » : complétée lors de la création sur base des attributions.
- col 11, 12, 13 et 14 : se complètent lors de la création à partir des attributions
- col 15 « date finale » : préremplir avec 30/6/06 (option lors de la création du tableau)
- col 22 « depuis » : préremplir avec date entrée dans l'école (option lors de la création du tableau)
- col 23 « ancienneté PO » se complète automatiquement à partir de la fiche enseignant

OU à partir du tableau lors de la récupération à l'aide de  $\Box$ , ou manuellement

- col 24 « Protect » : - ORCES, CZ CC, NON à partir du tableau lors de la

récupération à l'aide de  $\Box$  ou encodage manuel

- ARTICLE 18 et VIOLENCE » à encoder manuellement

- col de 25 à 30 : réservées aux organes de réaffectation

#### Tableau Mises en dispo

La plupart des colonnes se complètent lors de la création sur base des « renseignements » école, des attributions et des fiches enseignants, et les « accroche fonction » (AbrF, Num et Intitulé) tiennent compte des « accroche fonction » spécifiées dans le fichier des cours (voir explications tableau emploi vacant)

- col 9 Anc. Service au 31/8 ou 30/09 se complète lors de la création à partir de la fiche enseignant OU automatiquement à partir du tableau lors de la récupération des calculs ancienneté à l'aide de  $\mathbb{R}$  ou encodage manuel.
- col 11 : charge totale à compléter
- Col 18 DT ou PP à compléter (utiliser l'icône recopier  $\blacktriangle$ )

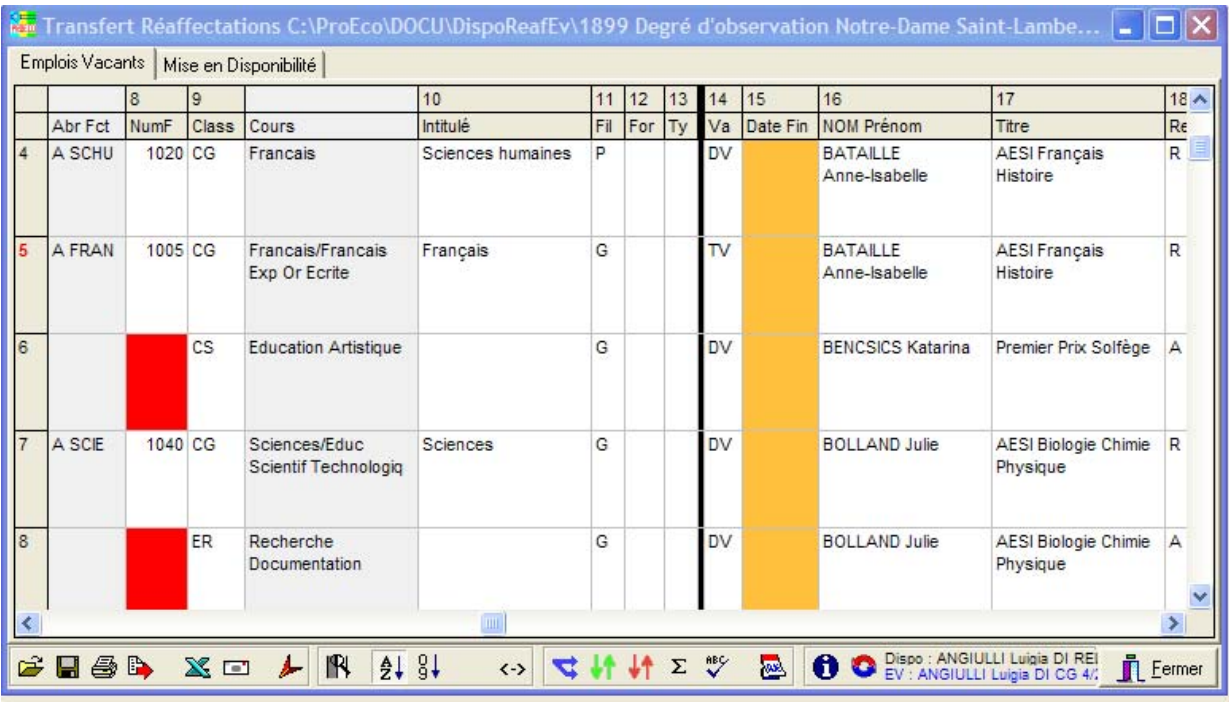

## Aide à l'encodage des tableaux

- encodage manuel de l'ancienneté PO d'où complète automatiquement pour toutes les lignes d'une même enseignant
- encodage manuel Col « Protect » propose remplacement automatique pour toutes les lignes qui sont dans les mêmes conditions
- encodage manuel «AbrF » : « ? » présente la liste des fonctions avec filtre possible, quand choix de l' « accroche fonction », le prgm propose de modifier les lignes qui sont dans les mêmes conditions.
- importer un fichier « .rea » ou « .xls »
- Recopiage de la valeur encodée dans toute la colonne
- $\Sigma$  Sommation / résumé des lignes identiques
- 

Récupération de anciennetés :<br>Ce point permet de récupérer certaines informations des calculs d'anciennetés effectués dans le Logiciel Anciennetés dans les calculs "Nomination / Protection" :

- l'ancienneté de service PO (EV 23) à partir du calcul "Prot 2161" [LGS 6]
- la protection CZCC (EV 24) à partir du calcul "Protect" [LGS 4]
- la protection ORCE/S (EV 24) à partir du calcul "Prot ORCE" [LGS 5]

- l'ancienneté de service (Dispo 9) à partir du calcul "Serv Dispo" [LGS 9].

#### Options récupération infos ancienneté

Tous les enseignants, des 2 tableaux, en écrasant ce qui a été encodé<br>Tous les enseignants du tableau 'Emplois Vacants' non encore complétés  $\vee$  ok X Annuler Uniquement ANGIULLI Luigia dans le tableau 'Emplois Vacants'

 $\bullet$  à partir du tableau EV et à partir du tableau Dispo Reaf : Pour l'enseignant actif, informations sur ses emplois vacants ou sur ses dispo et réaffectations et sur les fonctions encodées dans son dossier dans le logiciel HID.

Possibilité à partir de cette fenêtre d'accéder au dossier de cet enseignant dans HID

, d'accéder aux documents individuels pour imprimer son annexe  $1\overline{22}$ , d'accéder à sa fiche dans PROECO pour la consulter  $\bullet$  ou la modifier  $\bullet$ 

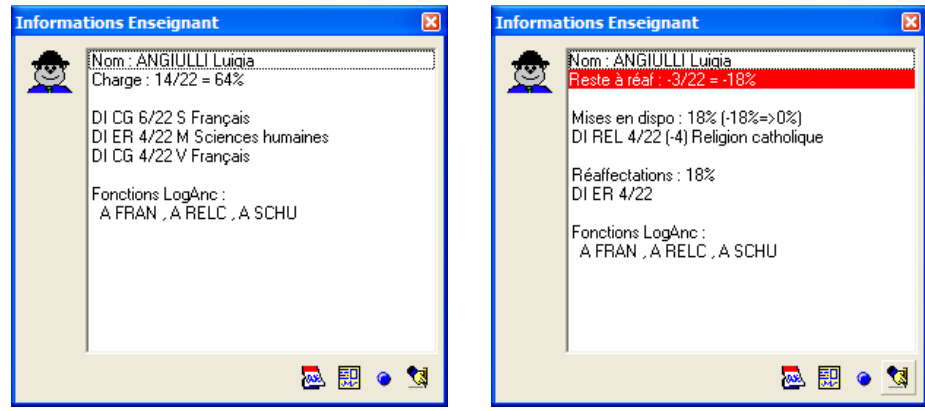

- destiné aux organes de réaffectation pour réaffecter
- Autres possibilités : charger un autre tableau  $\vec{z}$ , enregistrer les tableaux (TRES IMPORTANT !)  $\Box$ , l'imprimer  $\Box$ , l'exporter  $\Box$ , créer et sauver les fichiers .xls officiels  $\mathbb{R}$ , envoyer par Mail  $\Box$ , n'afficher que les colonnes les plus importantes  $\mathbb{R}$ , trier par nom  $\frac{1}{2}$  ou par fonction  $\frac{1}{2}$ , ajuster la largeur des colonnes  $\leftrightarrow$ , insérer une nouvelle ligne  $\mathbf{v}$ , supprimer une ligne  $\mathbf{v}$ , effectuer une vérification des lignes  $\mathbf{v}$ .
- 7. NOTIFICATION INDIVIDUELLE DE MISE EN DISPO (Annexe 1)
	- a) Pour un ou plusieurs enseignants (en fonction de la sélection courante)

Enseignants → Documents officiels→

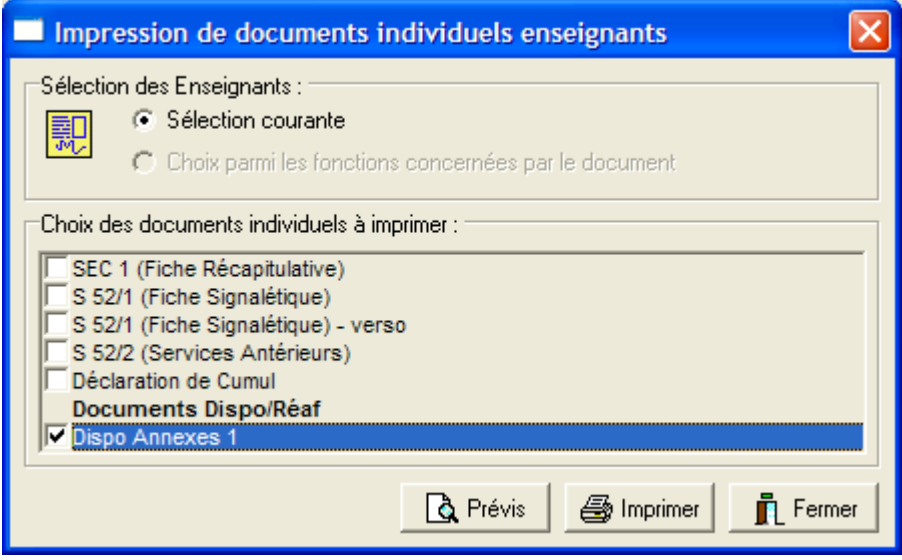

Autant de .DOC que d'Enseignants sélectionnés seront générés automatiquement dans le répertoire « Dispo » spécifié en configuration « Enseignant » et seront ouverts dans WORD d'où Attention : ne sélectionner que quelques enseignants à la fois.

Chaque .DOC comprend l'entièreté de l'annexe 1 soit les 4 pages

Ces fichiers devront être complétés.

Que faut-il compléter dans l'annexe 1 ? Annexe 1/1 :

- Date de la mise en dispo « 01/09 » par défaut, à corriger si 01/10
- Barrer Dispo défaut emploi ou Perte partielle de charge
- Branches enseignées 6 mois 5 dernières années ...

Annexe 1/2 :

- Dans l'établissement : Branches et N°
- Autres Etablissements : tout à compléter

Annexe 1/3 :

- Dans l'établissement : est complété à partir de la fiche enseignant MAIS Branches et N° à compléter si « Accroche fonction » pas précisée dans le fichier des COURS
- Autres établissements : tout à compléter
- Charge à pourvoir : à compléter
- Représentant du PO : à compléter

NB : Imprimer et Photocopier sur papier A3

b) Pour un enseignant :

Dans les tableaux EV DISPO REAF, à l'aide de l'icône  $\bigcirc$  ouvrir la fenêtre « Informations Enseignant » et utiliser l'icône **pour accéder à l'impression** des documents individuels.

## **II . LIENS PROECO – HID**

Le répertoire où se trouve les .ANC de HID est à spécifier en Paramètres de Configuration Enseignants

- A. Transfert des données Enseignants de PROECO vers HID
	- 1. *Transfert GLOBAL* (un ou plusieurs enseignants en même temps) des Attributions et/ou des absences Enseignants → Transfert → Logiciel Anciennetés

(Attention à sélectionner aussi les enseignants mis en dispo)

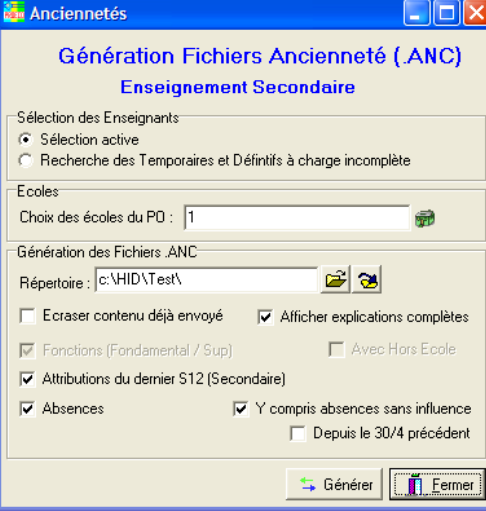

*2. Enseignant par enseignant* 

À partir du Thème 12 de la fiche enseignant, envoi des attributions du dernier S12 de l'année scolaire en cours dans HID

**RECAPITULATIFS 図图图图**  $\mathbb{Z}$  s12 國

Attention aux « accroche fonction » transférées. Vérifier et compléter dans HID (Attention : pas de confirmation avant d'effectuer le transfert!)

.

## B. Consultation et modification HID à partir de PROECO

- 1. *A partir de l'onglet « Dates/Diplômes »* (première icône **et a**)
- 2. *A partir des tableaux « Dispo Reaf et EV »* ( $\bigcirc$  puis de la fenêtre « Informations Enseignant »)
- C. Transfert des résultats des calculs HID vers PROECO
	- 1. *A partir de l'onglet « Dates/Diplômes »* (deuxième icône **et les**) (Ancienneté de service et ancienneté de service PO)
	- 2. *A partir des tableaux EV DISPO REAF*
		- Tableau des EV : Anc PO et Protection
		- Tableau des dispo : Ancienneté de service

Important : Pour que le transfert soit correct, il faut :

- encodage de la carrière complète des enseignants concernés (y compris carrière hors PO)
- lancer et enregistrer les calculs Nomination/Protection dans HID :

Calcul Nomination/Protection pour tous et enregistrement

## 1. CALCUL ANCIENNETE pour EV DISPO REAF

Condition :

Encodage de la carrière complète des enseignants concernés par :

- les emplois vacants,
- les mises en dispo
- les réaffectations

(y compris les services prestés dans d'autres PO).

Dans ce cas, la liste des calculs « Nomination/Protection » obtenue après calcul « Nomination/Protection pour tous et enregistrement», pourra être utilisée à partir de PROECO pour compléter :

- les zones « Ancienneté de service » et « Ancienneté de service PO » de l'onglet « Dates/Diplômes » des fiches « Enseignants » (à partir de la fiche Enseignant)
- les colonnes 23 « Anc PO » et 24 « Protec » du tableau des emplois vacants (à partir du tableau)

la colonne 9 « Anc. Serv » du tableau des mises en dispo (à partir du tableau) Cette liste pourra également être consultée à partir de la fiche Enseignant (onglet « Dates / Nomination »et à partir des tableaux EV et DISPO REAF (Icône Information puis Anc ).

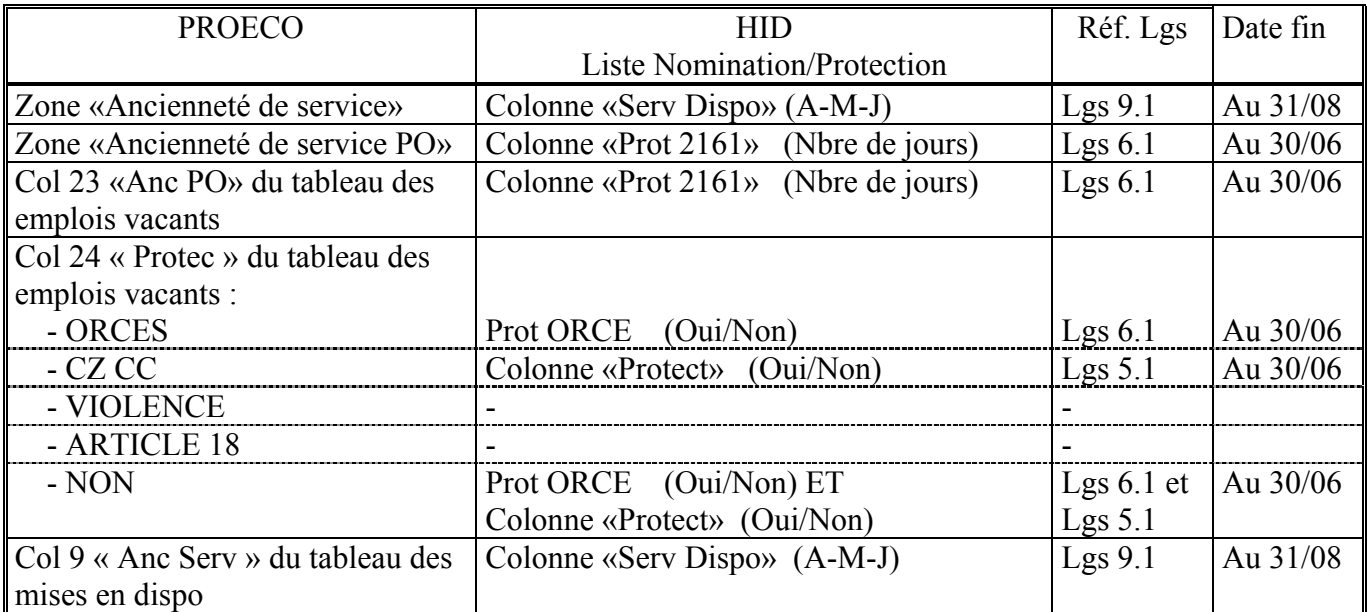

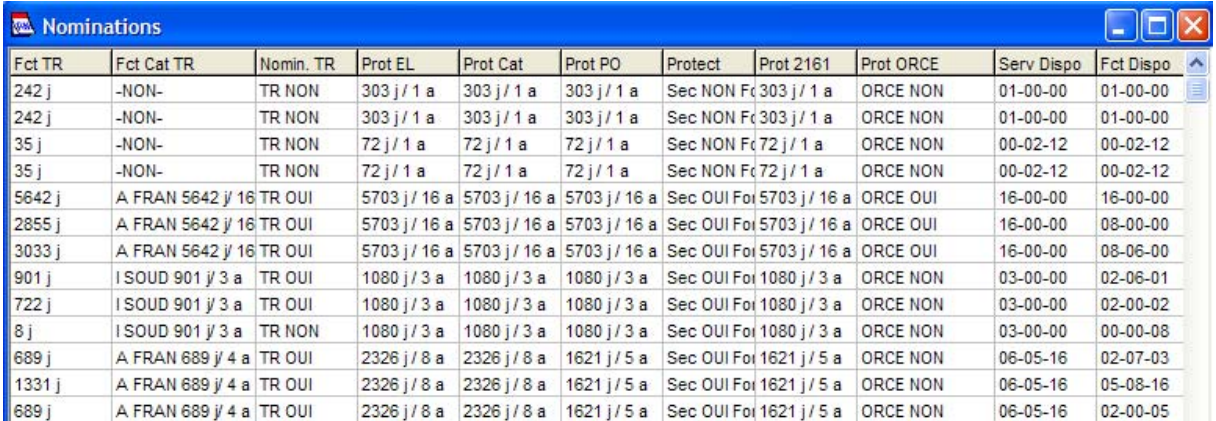

Attention : les calculs d'ancienneté service « Serv Dispo » sont arrêtés au 31/08, d'où valables pour les mises en dispo au 01/09.

Si mise en dispo au 01/10, possibilité à partir de la fiche enseignant, d'accéder à HID pour effectuer un calcul manuel « DISPO/SERVICE » avec date de fin 30/09; le résultat de ce calcul pourra être encodé dans la fiche de l'enseignant et à la création du tableau des mises en dispo la col 9 sera complétée automatiquement.

Encodage carrière HORS PO : quelques suggestions :

Description : Nom de l'établissement + Commune

CES : code connu ou 01

- PO : un nombre pour Enseignement Libre Subventionné N° SEGEC PO si inconnu par exemple « 01000 »
	- OS pour Officiel Subventionné
	- ONS pour Officiel Organisé par CF

Ecole : pas indispensable

Sit : D, T ou A

Code Fonction : si inconnu, créer un code Z0001 pour Cours non définis DI Cat DE

Z0002 pour Cours non définis DS Cat DE

Z0003 pour Fondamental Cat DE

Ne pas oublier les congés qui ont une incidence sur les calculs ! Voir Lgs Annexe 1

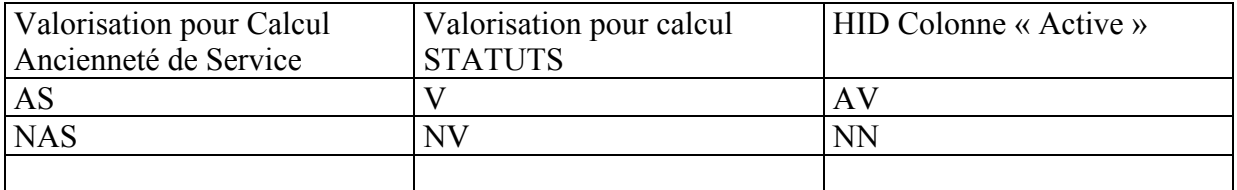

## Exemple :

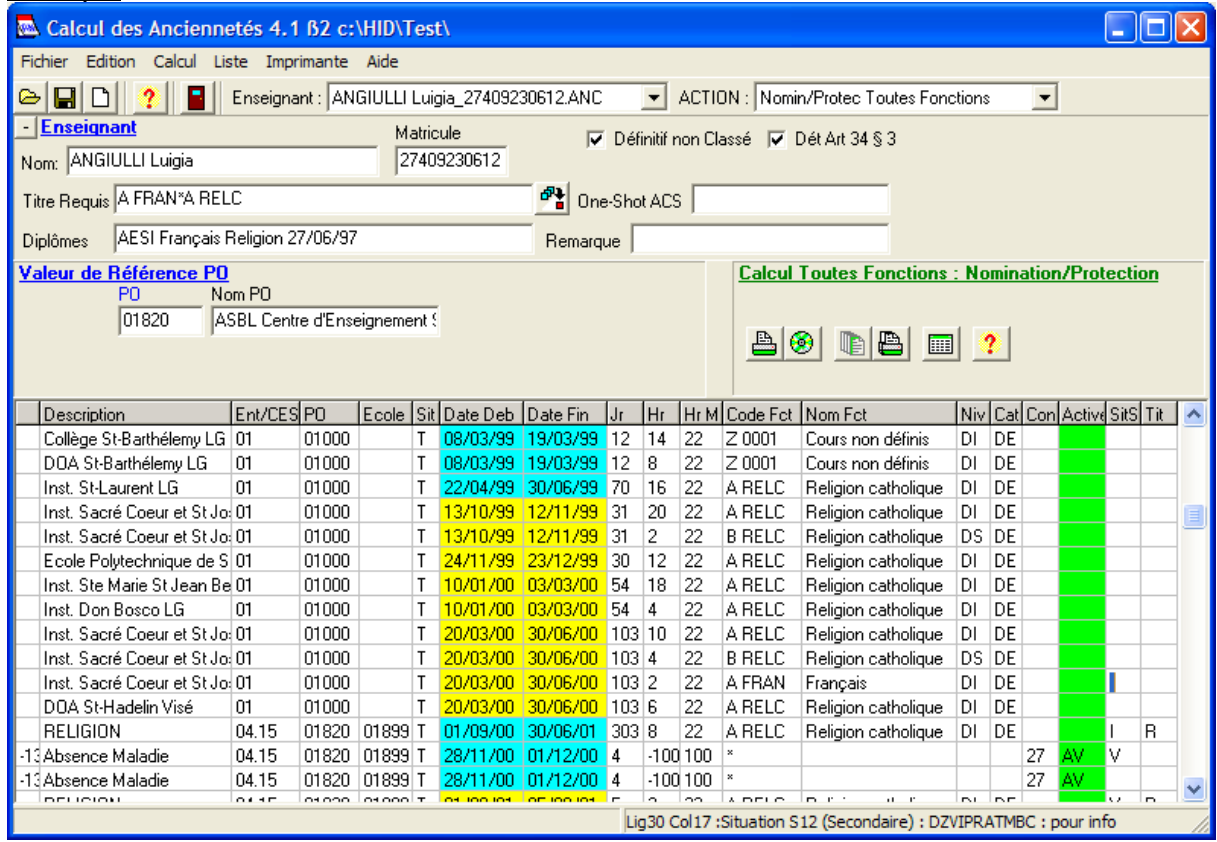

Pour plus d'informations consulter le mode d'emploi HID : Annexe 2

## 2. Rappel : pour CALCUL des anciennetés STATUTS

## Encodage des fonctions avec titres requis de l'enseignant

Lorsque l'enseignant a plusieurs fonctions, pour pouvoir calculer correctement les anciennetés sur les fonctions pour lesquelles l'enseignant a le titre requis, il faut lui encoder les fonctions avec titre requis (au minimum celles qu'il a réellement prestées) en appuyant sur le bouton à côté de le zone. 門

Titre Requis

MAIS à l'impression du classement des temporaires par fonction, possibilité de choisir :

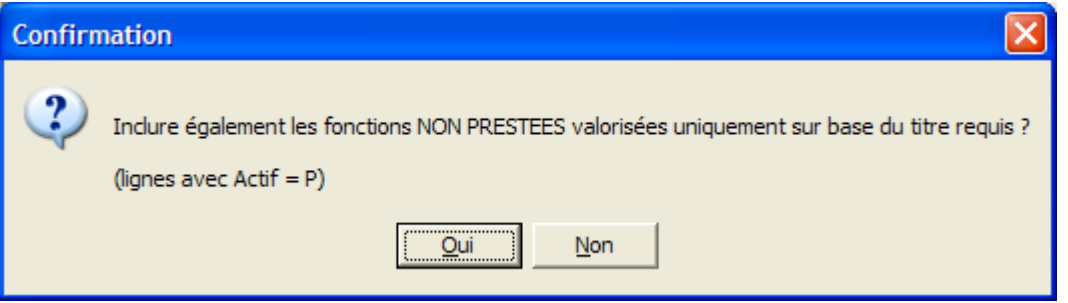

- 3. ACS :
	- $-$  Sit A = ACS
	- Au 01.01.2003 Mesure One Shot (à encoder dans PROECO : Fiche Enseignant Onglet « Dates / Diplômes » - Champ « Val ACS dans le PO » pour conserver une trace de ce qui a été validé par le CE) Exemple : « I SECB;142;1 » NB : La zone « ACS One Shot doit surtout être complétée dans HID.
	- Du 01.01.03 au 31.08.2004 : MAX 360 jours
	- A partir du 01.09.04 (Lgs 3 bis et annexe 2 et 05/11 du 15 avril 2005 )

# **Annexe 2 : Encodage de la grille Carrière**

## *Colonnes de la grille*

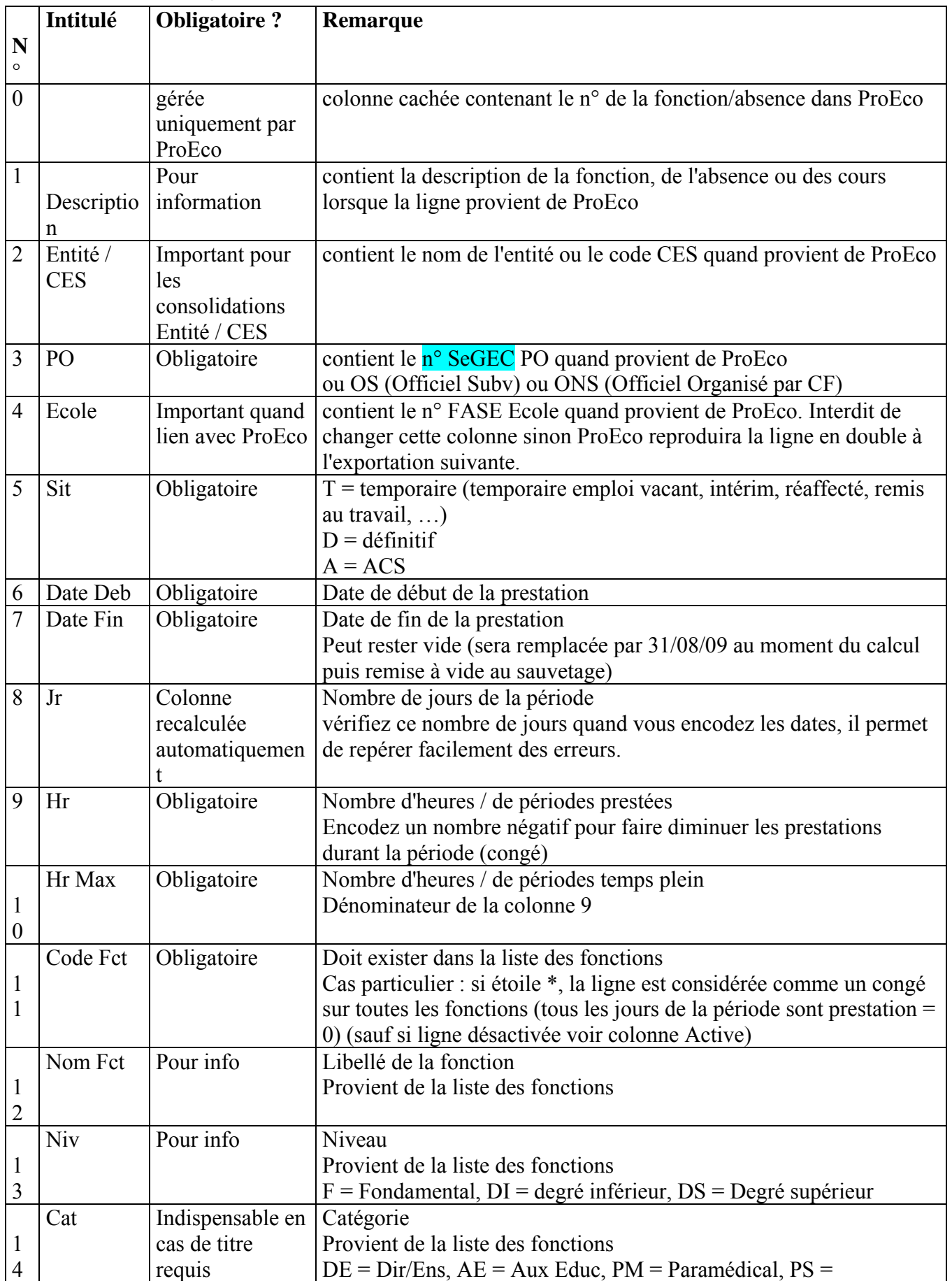

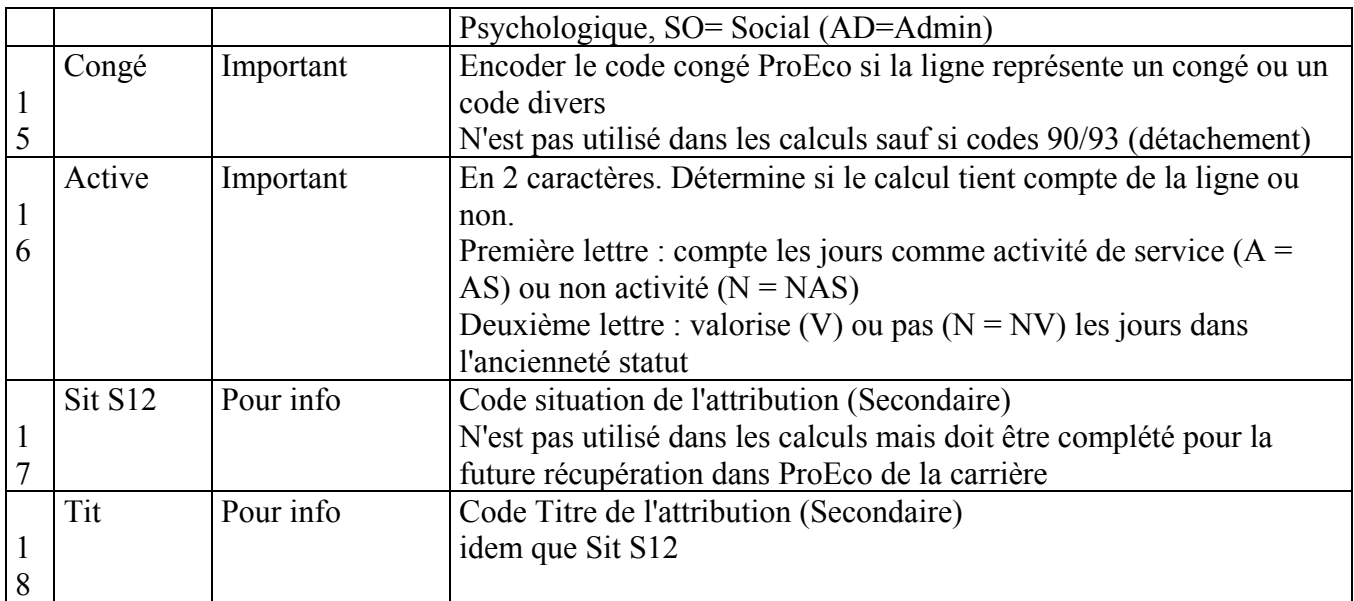